# **特集\*体験!プリント基板の設計と製作**

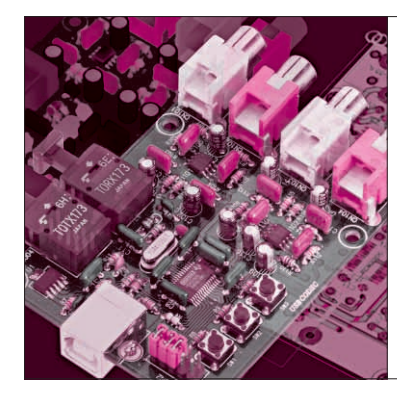

第4章 回路図に描き入れる素材を作る

回路図用の部品 シンボルとライブラリの作成 STEP2

> 漆谷 正義 Masayoshi Urushidani

第4章~第6章では、第3章で説明した「USB対応 オーディオ入出力アダプタ」の回路図を作成し,これ をもとにプリント基板のパターンを設計します。使用 する CAD は,付録 DVD - ROM に収録した CSiEDA5.3体験版です.

まず,回路図用の部品シンボルを作成して回路図部 品としてまとめます。そして、これを使って回路図を 完成させます.

次にPCB部品を作成し,回路図のネット情報をも とにパターン設計を行います.回路図とパターンは, おのおの後述するERCおよびDRCにより検証し,ミ スを訂正します.

できあがったパターンは、第7章においてプリント 基板を発注,製造するためのデータとして使用します. 最後に,基板の3次元画像により実物の基板のイメー ジを確認します.

CADの操作は,回路図とPCBで共通点が多くあり ます.今回,題材としたUSB対応オーディオ入出力 アダプタの回路図をコツコツ仕上げていけば,PCB CADにもすんなり入っていけると思います.

## 回路図用の部品シンボルの作成

USB対応オーディオ入出力アダプタに使用する部 品のうち,いくつかの部品シンボルを新たに作成しま した. 付録のDVDには作成したものをすべて収録し ていますが,ここでは練習のためにこの中のいくつか のシンボルを作成してみましょう.

### ■ USB コネクタのシンボルの作成

#### **● 基準点と寸法**

作成するUSBコネクタのシンボルは,**図 1** に示す 寸法とします.この値は縮尺を1として印刷した場合

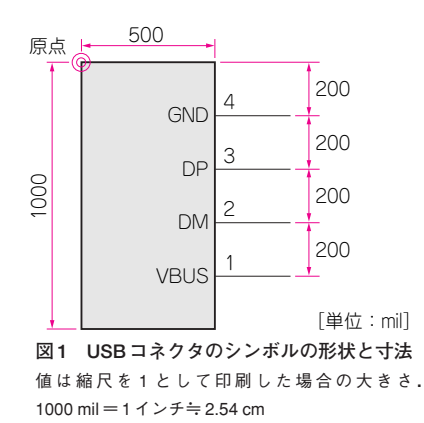

の大きさとなります. 1000 mil (ミル) は1インチ (≒ 2.54 cm)です.

寸法を決めるうえで,原点と各ピンは100 milまた は50 milのグリッドの上に乗るように配慮します. 原 点は,回路図に部品を配置する場合の基準点となりま す. 配線は. この原点から50あるいは100 mil 単位の グリッド上に描くことにします.

#### **● シンボルの外形を作図する**

CSiEDAの起動画面から,[ファイル]-[新規作 成] - 「部品シンボル作成] と選択します. グリッド 設定を,G(グリッド),S(スナップ)ともに100 mil単 位とします.右側の作図領域において,Iキー,また はホイールによるマウス・スクロールにより画面を拡 大するとグリッドが見えてきます.グリッド間隔は 100 milです.

[作図]-[部品外形領域]を選択し,マウスで画 面の任意の点を左クリックした後,縦1000 mil,横 500 milだけ移動して再度クリックすると,「作成済み シンボル図形を削除しますか?」と聞いてきます. こ

#### **Keywords**

**CSiEDA,デバイス,部品ファイル,部品ライブラリ,シンボル,グリッド,スナップ**

れは外形を複数作成する場合の確認メッセージです. 最初は作成済みのものはありませんから,「はい」で も「いいえ」でもかまいません.次の「シンボル原点 を左上に設定しますか?」という問いには,「はい」 とします.**図 1**において原点は左上に設定しているか らです.

なお、原点はいつでも [設定] - [原点設定]によ り変更できます.以上の作業により,**図 2**(**a**)のよう に外形が作図できました.

#### **● シンボル外形にピンを追加する**

次にピン(信号の引き出し線)を追加します。 ピンは 「ピンデザイナ」を使って自分で作成することもでき ますが,ここではすでにピン・ライブラリに収納され ているピンを使います. 左手のサイド・メニューに 「ピン」という項目があるので,これをクリックしま す.サイド・メニュー上段の「ピンファイル」の中の 「ピン」を選択し,リストから「Line200」を選びます. ピン名称を「VBUS」,ピン番号を「1」とします.電 気特性は「未定義」としておきます.[配置]ボタン を押すか,「Line200」をダブルクリックすると,マウ ス・ポインタにピンが貼り付いてきます.**図 1**に示し た位置でマウスを左クリックして,**図 2**(**b**)のように ピンを配置します.

Escキーを押すとマウス・ポインタの先のピンが消 えます.まちがった位置に配置した場合には,ピンの 上でマウスを左クリックし,ピンが選択状態になるの でここでEnterキーを押します.そのままマウスを動 かせば移動できるので、正しい位置でマウスを左クリ ックして再配置してください.

次に,ピン名称欄を「DM」とします.ピン番号は 自動的にインクリメントして「2」になっているので, [配置]ボタンを押して上と同様に**図 1** の位置に配置 してください. ピン名称とピン番号の右側のボックス

は,数字のインクリメント値で,この場合は1としま す(アルファベットはインクリメントされない).同様 にしてすべてのピンを配置すると,**図 2**(**c**)のように なります.

#### **● 参照名を追加する**

次に,**図 2**(**d**)のように参照名を入力します(コネク タの場合は「CN」とすることが多い).これは,部品 シンボル属性(アトリビュート)テキストと呼ばれ,参 照名のほか,部品名なども追加できます.

メニューから,[作図]-[アトリビュートテキス ト]とすると,「アトリビュートテキスト入力」ダイ アログが現れます.ここで,「タイプ」の右側の虫眼 鏡アイコンをクリックして,「アトリビュートテキス ト一覧」から,{Reference}を選択します(**図 3**). 「テキスト(オプション)」の欄には,「CN1」と入力し ます.

[OK]ボタンを押すと,マウス・ポインタの先に テキスト「CN1」が貼り付くので,シンボル周囲の所 望の位置に左クリックで配置します.

#### **● 出来上がったシンボルを保存する**

シンボルを保存するには,既存のシンボル・ファイ ルへの追加という方法を取ります。 従って、あらかじ めシンボル・ファイルを作成しておくか,追加すべき 既存のシンボル・ファイルが必要です.シンボル・フ ァイルの作成手順は次のとおりです.

サイド・メニューの「シンボル」タブを選択します. 次に「登録」ボタンを押すと,「ファイルを開く」ダ イアログが出てくるので,シンボル・ファイル名を入 力します. ここでは renshu としておきましょう.す ると「新しい部品シンボルファイルを作成しました。」 という確認メッセージが表示されます.

このシンボル・ファイルに今作成したUSBコネク

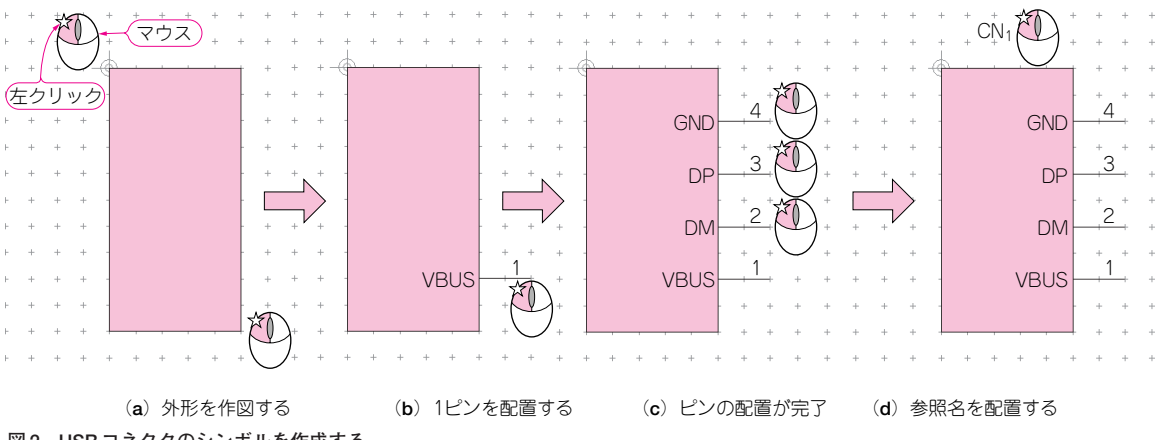

**図 2 USB コネクタのシンボルを作成する**

ここではピン・ライブラリに収納されているピンを使ったが,「ピンデザイナ」を使って自分で作成することもできる